## **¿Cómo crear una cuenta en moodle e-Mentorees?**

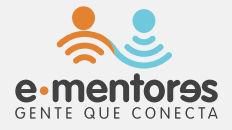

 $\sigma$ e

- **1** Abra el navegador de su preferencia: **Google Chrome, Mozilla Firefox, Safari, Microsoft Edge**.
- **2** En la barra de direcciones, escriba **www.ementores.org**
- **3** Ubique el bloque que indica "Agentes gestores" y oprímalo.

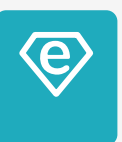

Se abrirá la página de moodle e-Mentores.

## **Una vez en la plataforma Moodle, el primer paso es crear un usuario. Siga los siguientes pasos:**

**4** Ubicar en el lado derecho de la página **"Registrarse como usuario".** Si se presenta una barra negra en la parte inferior de la pantalla con la leyenda **"Para continuar usando este sitio web, debe aceptar nuestras políticas"**, dar clic en **"continuar" CREAR NUEVA CUENTA**

- **5** Seguidamente, haga clic en el botón
- **6** Se le solicitará aceptar la **Moodle Cloud Policy,** para hacerlo debe llegar al final de la página y presionar el botón *(Siguiente)* (esquina inferior izquierda) para avanzar a la segunda pantalla.
- **7** Se le solicitará también aceptar la Cookies Policy. Busque al final de la página el botón de siguiente y oprímalo.
- **8** Antes de continuar, debe aceptar las políticas: Marque la casilla de aceptación en ambas solicitudes de consentimiento. **√ √ Siguiente**

**INGRESO**

**INGRESO** 

Antes de continuar, debe aceptar las políticas:

Marque la casilla de aceptación en ambas solicitudes de

consentimiento. **V** Siguiente

**9** Luego oprima el botón

**Nueva cuenta:**

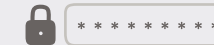

Complete los datos solicitados:

- a. Nombre de usuario: este no debe llevar mayúsculas, espacios, tildes ni símbolos, por lo que se recomienda seguir el patrón nombre.apellidos.
- b. Contraseña: se recomienda que se componga con letras mayúsculas, minúsculas, números o signos de puntuación, para así hacerla más segura.
- c. Dirección de correo.
- d. Nombre y apellidos.
- e. Ciudad y país.

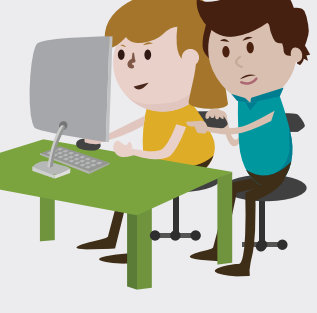

## **Una vez que termine de llenar todos los espacios, haga clic en el botón** Crear cuenta

Seguidamente recibirá un mensaje de correo electrónico en la dirección que facilitó, en el cual se confirma la creación de la cuenta.

Haga clic en la dirección URL indicada en el correo electrónico (de no estar resaltada en azul, cópiela y péguela en el navegador).

https://e-mentores.moodle.school/login/confirm.php?data=umw BxG6FwpyzJIH/XXXX

## **¡Terminamos!**

**Ahora puede ingresar al moodle e-Mentores con su usuario y contraseña.**

Correo electrónico: Usuario: Contraseña:

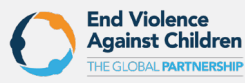

**CONFIRMACIÓN10**

Con el apoyo de: Una Iniciativa de:

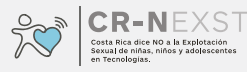

**FUNDACIÓN •**  $11$ am $\bullet$ r